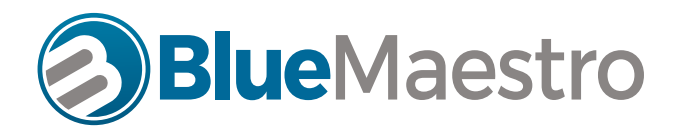

Tempo Plus 2 App For iOS and Android

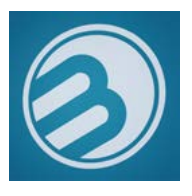

# Instruction Guide

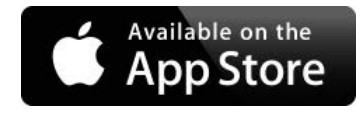

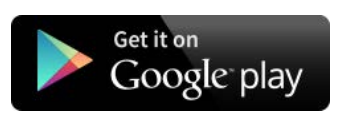

Tempo Plus App 2 Instruction Guide Ver 2.0

# General Principles of Operation

Congratulations on purchasing a Blue Maestro Bluetooth Sensor Beacon and Data Logger ("**Device**"). A benefit of a Blue Maestro Device is the breadth and depth of available user defined settings allowing you to set the Device as you like.

This Instruction Guide is designed principally for Blue Maestro Bluetooth Temperature and Humidity Sensor Beacons and Data Loggers but all of Blue Maestro's Devices share the same principles underpinning the Android and iOS apps (hereafter the term '**App**' will be used to refer to both Android and iOS apps). So the general functionality and many of the commands are the same regardless of which type of Blue Maestro Device you may have.

This Guide will be kept updated but the speed of development of the apps may mean there are new features or changes to features which are not reflected in this Guide from time to time. We suggest you check the support pages of the Blue Maestro website (www.bluemaestro.com) regularly for the latest app guidance.

If there are any features you are not sure of please feel free to contact support@bluemaestro.com who will be able to assist.

#### Bluetooth Sensor Beacon and Data Logger

Each Device is a Bluetooth Sensor Beacon and Data Logger. That is to say it "beacons" current sensor data and certain Device information and does not form a connection or bond with your smartphone unless a command is being issued or a download is occurring. As a consequence your Device may not appear as a connected device in your Bluetooth settings. This is normal.

The Device will continuously transmit current values, such as battery level, log count, logging interval, temperature, humidity and so on. This is why it is described as a beacon. The App will scan, parse and display this data on your smartphone. This means many users can see the same data at the same time. There is no limit to how many users can see the data from the same Device.

The Device acts as a data logger in that at each interval (defined as the Logging Interval) a reading will be taken and stored in the memory of the Device for future download. There is a set number of data points that can be logged by the Device in its memory. Once memory capacity is reached, the oldest values are replaced with new values in a circular buffer fashion. When this occurs, the log count will show the maximum number stored for your particular Device.

## Data Integrity

The Device has a number of features that prevents logged data from being manipulated, making it ideal for use in temperature critical applications where the readings can have consequences.

Firstly the logging interval in the Device is not able to be changed without the stored log in the Device being erased. Secondly, a Reference Date is able to be stipulated which sets the date and time of the first log. If this is changed, the stored log in the Device is also erased. Both of these features prevents a user from manipulating stored logs in the Device.

### Viewing Data and Report Generation

The Device allows downloaded data to be viewed in graphs or exported in a CSV format by way of email.

Please visit bluemaestro.com for access to excel templates and instructions on how you can generate pdf reports from your Blue Maestro Device once you have exported in the data in CSV format.

#### Bluetooth Connection Issues

From time to time users may experience Bluetooth connection issues with their smartphones. This is predominantly caused by different versions of iOS and Android implementing Bluetooth a little differently and the choice of physical Bluetooth chips in the smartphones themselves. Android is generally more prone than iOS to suffering Bluetooth connectivity issues.

Thankfully most Bluetooth issues can be resolved by restarting your smartphone. Blue Maestro has prepared a separate paper on Bluetooth connection issues which can be found at www.bluemaestro.com/support-and-resources/

There are also some general Troubleshooting Tips found at the end of this Guide.

# Download the App

Go to the Google Play Store or the App Store and download the Tempo Plus 2 App. The best way to do this is to go to the various store and search for "Tempo Plus". The required app will be the first one that appears and should have the following icon.

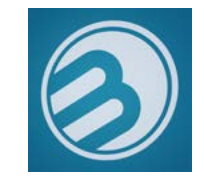

Ensure Bluetooth is turned on. This app also uses background scanning and your phone's location for the purposes of displaying downloads on a map.

The App should ask you to turn Bluetooth on if it is not already, but double check that your Bluetooth is actually on.

**NOTE: The app may ask you for permissions in relation to Bluetooth, Location Services and Background tasks. Failure to grant the necessary permissions may result in the app not operating correctly and a loss in functionality.**

# Ensure your device is turned on

All Blue Maestro Devices have an on/off function. For the Tempo Disc range of Bluetooths sensor beacons and data loggers this is the soft touch coloured surface on top of the device. Press this once to activate the device. Press and hold for approximately 5 seconds to turn the device off. The device will blink rapidly when it is successfully turned off.

For the Pebble range, the button can be found on the underside of the device. Again, press once for activation and press and hold to turn the device off.

# **APP LAYOUT**

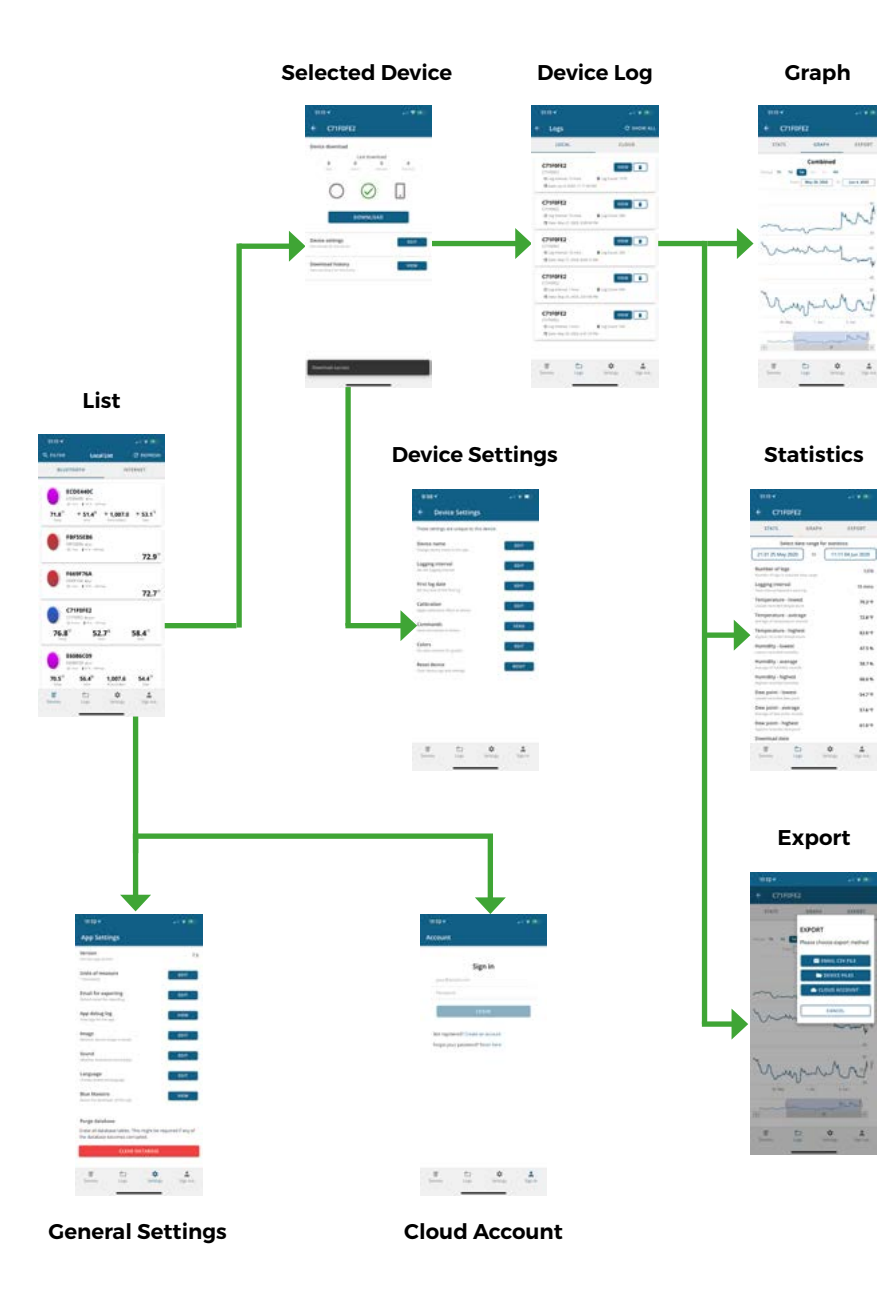

asan<br>Tagairtí

#### **LIST** If you have many devices you can filter them using this 'Filter' function Refreshes list. Bluetooth scanning will stop after a period  $11:117$  $||.||$   $\in$   $(0)$ of time, refreshing Toggle between will restart it. This is local devices and in-Q ILL TER **Local List** C REFFESsometimes needed ternet devices (note, to start scanning requires Internet  $\bullet$  BLUETOOTH INTERNET when opening the Gateway for internet app for the first time devices) ECDE440C ECDE440C @ fair Arrows indicate the @ 1 hour | 100 % 3529 logs direction and rate of  $71.8$  $\Psi$  51.4<sup>%</sup>  $\sqrt{1.007.0}$   $25.1$ Image shows type change of the values Temp Hum Press (mBar) Dew of device. Purple includes barometric FBF55EB6 pressure, red is tem-FBF55EB6 @ fair perature only and → Thour | 97% 4352 logs 72.9<sup>°</sup> blue is temperature, humidity and dew point F669F76A F669F76A @ fair @ 1 hour # 100 % 4402 logs  $72.7^\circ$ Key information of **C71F0FE2** the sensor such as  $C71F0FE2$   $@y$ logging interval,  $\bigcirc$ ins \$98% 1379 logs battery level and log  $76.8$  $52.7^{\circ}$ 58.4<sup>°F</sup> count Chosen name for the device. As a default it E6086C(9) starts off as the MAC E6086C09 @ fair ← 1 hour \$ 87 % 5599 logs ID of the device  $70.5^{\circ}$ F  $54.4^{\degree}$  $56.4$ 1,007.6 Temp Press (mBar Dew  $\equiv$  $\ddot{\mathbf{u}}$  $\hat{=}$ ▭ Settings Sign out Device **Leg**  $\Omega$ This List Screen can be found under the Devices tab This will take you to the This will take you to the Logs Screen where all of Settings Screen for app

wide settings

the logs can be found

# **SELECTED DEVICE DEVICE SETTINGS**

Selecting any of the devices on the List Screen (by pressing on any of them) will bring you to the Selected Device screen.

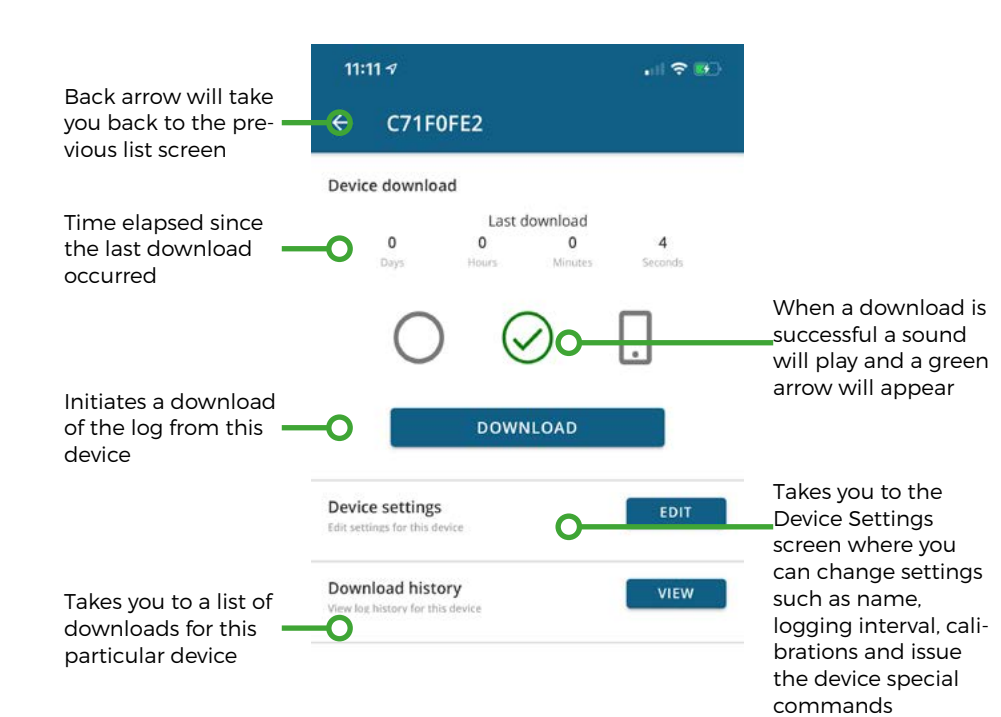

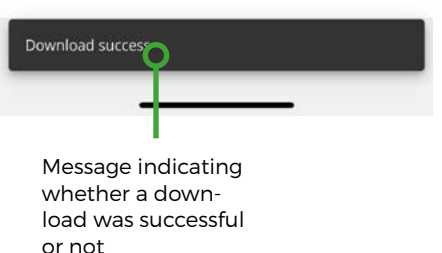

Selecting 'Edit' for the Device Settings will bring you to the Device Settings Screen. This is settings for the particular device and is different from the Settings tab at the bottom of the screen that applies to the App as a whole.

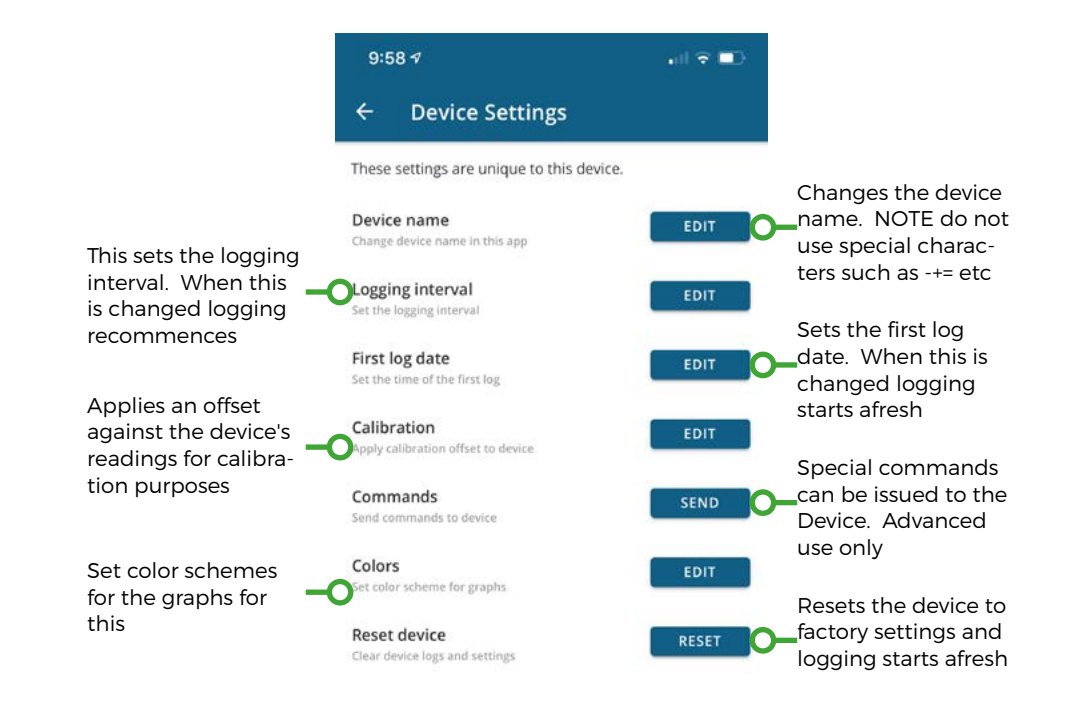

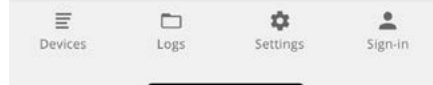

loaded

# **DEVICE LOGS**

# **GRAPH**

Selecting 'View' for the Download History will show the logs for the device. Selecting 'Logs' tab will show all logs on the phone for all devices.

tabs for Statistics and Export.

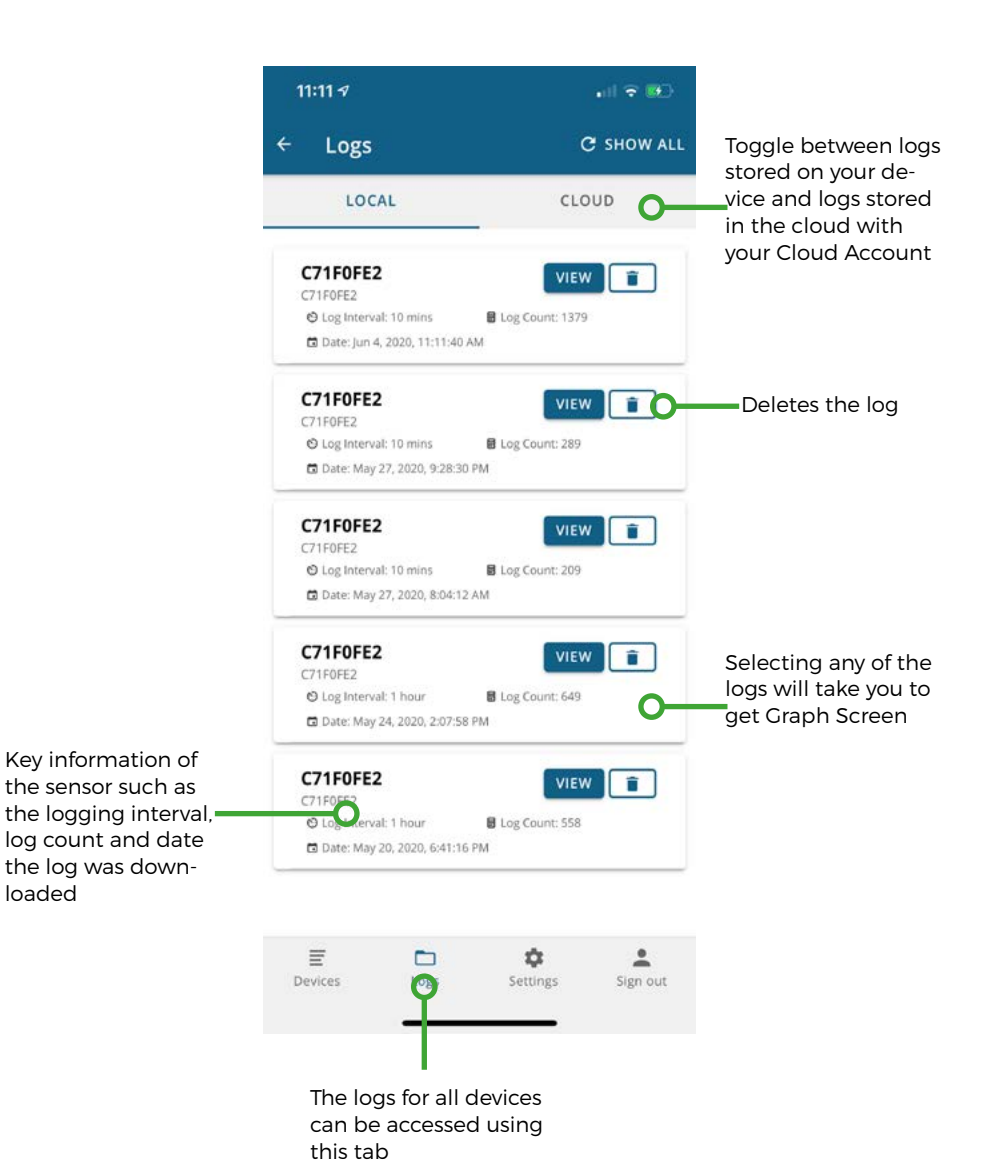

Selecting a particular log from the list will bring up the Graph for that log together with

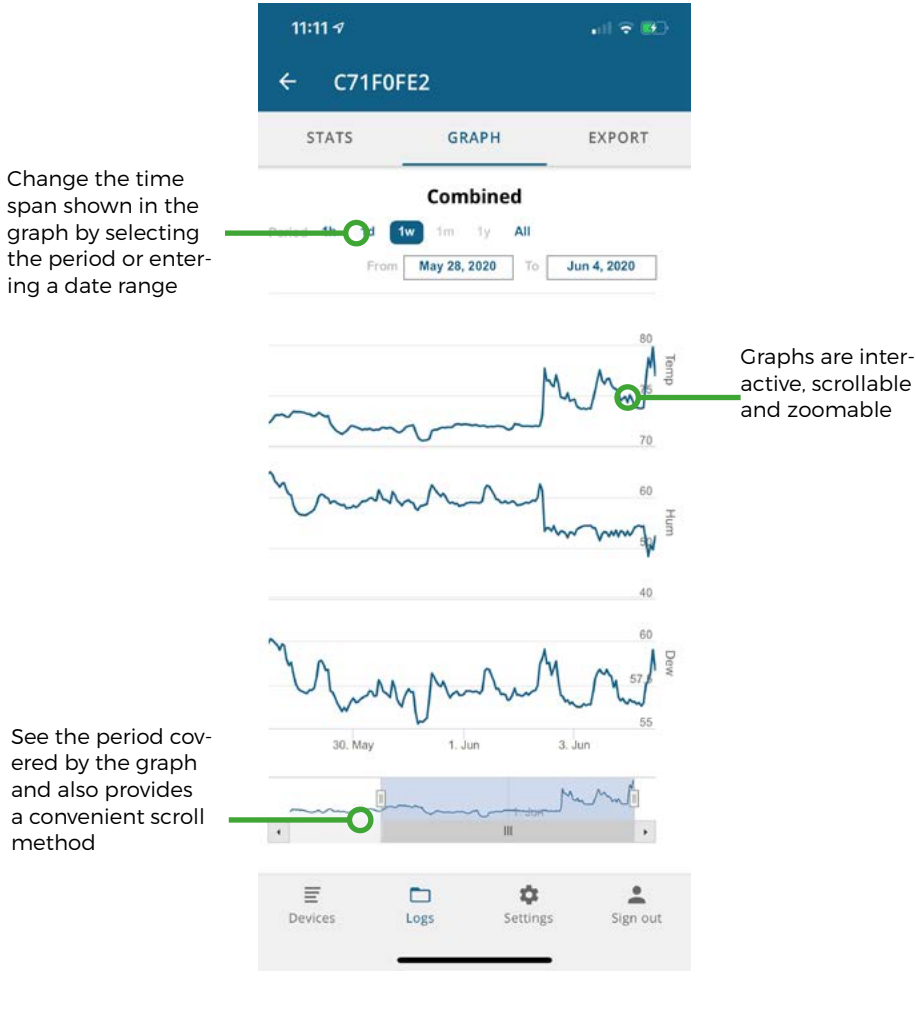

10 11

# **STATISTICS**

Selecting the Stats Tab at the top of the screen will take you to the Statistics Screen Screen Screen Selecting the Export Tab at the top of the screen will take you to the Export Screen

**EXPORT**

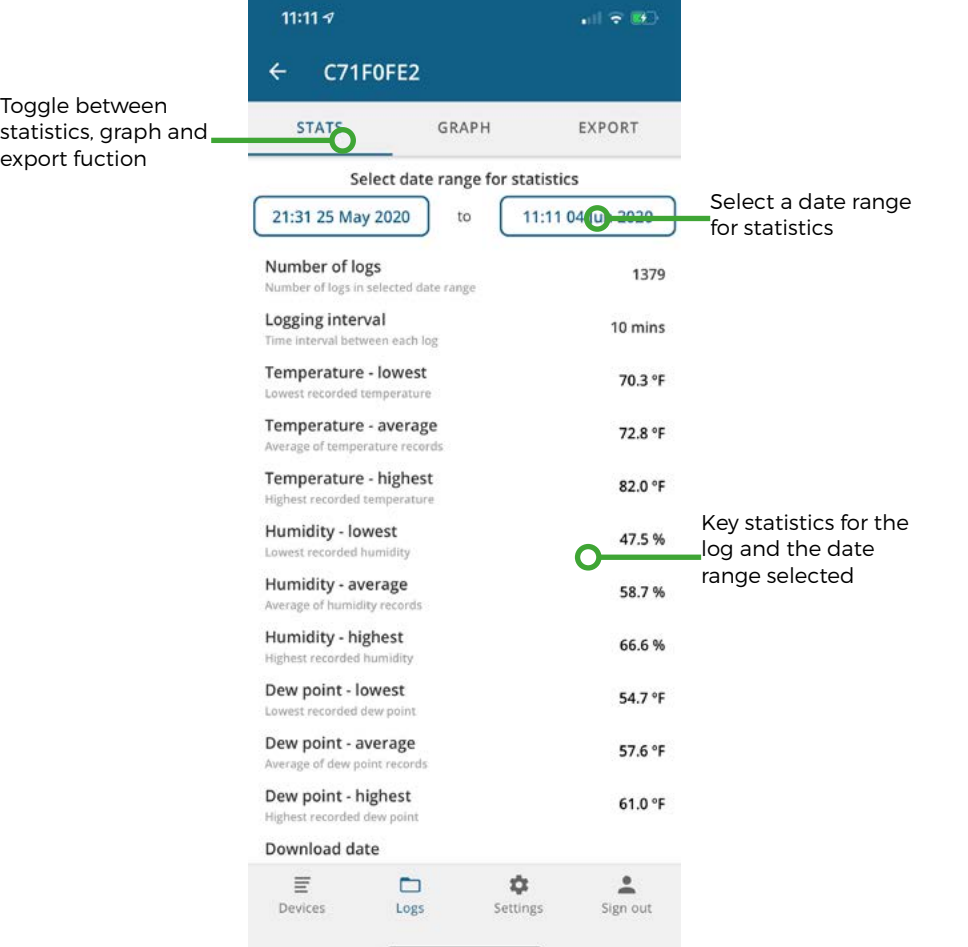

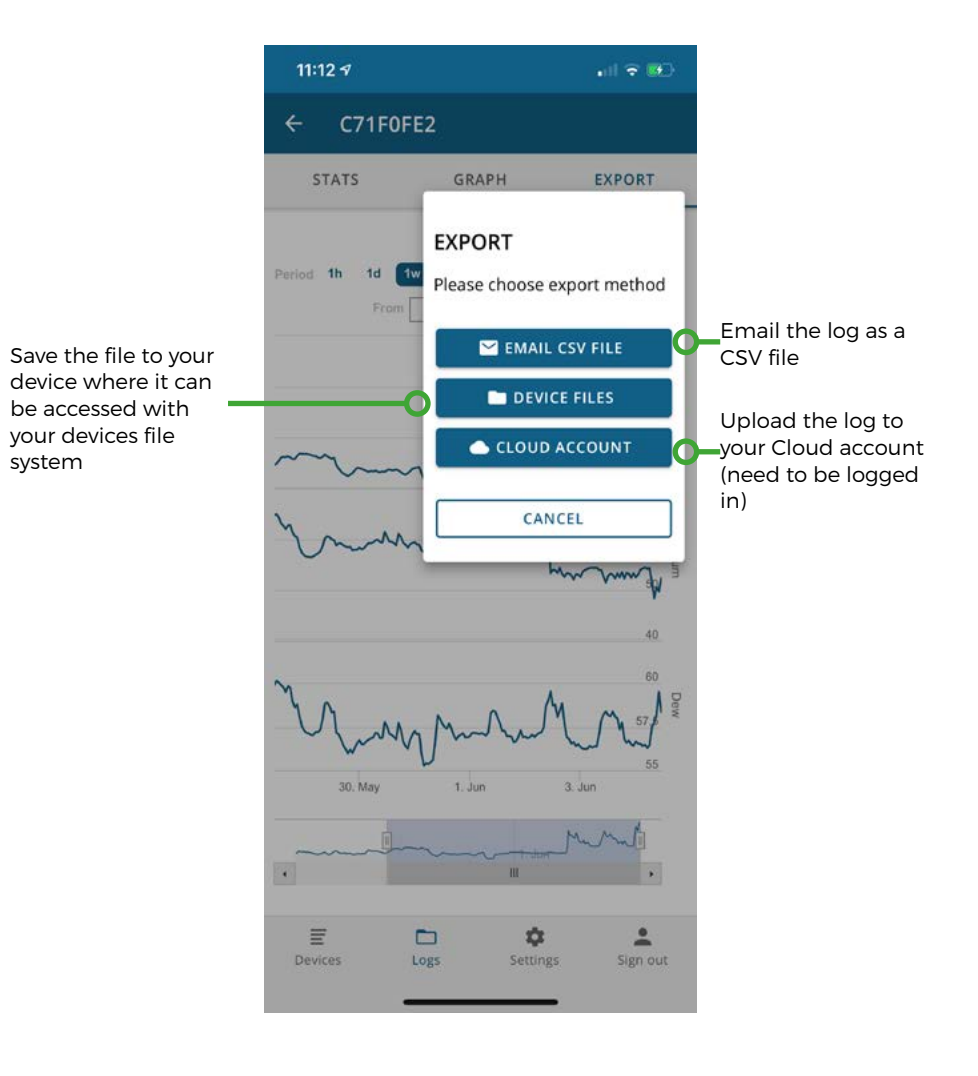

# **GENERAL SETTINGS**

Selecting the Settings Tab at the bottom of the screen will take you to the General Settings screen

**CLOUD ACCOUNT**

Selecting the Sign-in tab at the bottom of the screen will take you to the Cloud Account

 $11:137$  $m \approx 0.05$ **App Settings** Version **7.5<sup>0</sup>** Version of app Current app version Change from C to F  $\bigcirc$  Fahrenheit **Containers CEDIT** Input the email for exporting which **Email for exporting EDIT** Ю saves having to enter Allows problems **internal for exporting** and the second of the states industry time with the app to be App debug log VIEW logged and this log View logs for the app shared with Blue Toggle the image of  $\bigcap$  the device on the list Maestro Image Whether device image is shown screen Toggles whether Sound EDIT sound is played after **O**Whether download sound plays Choose between a download one of eight lan-Language n. EDIT Choose preferred language guages Information about Blue Maestro devel-**Blue Maestro VIEW** O bout the developer of this app oper of the app Purge database

Erase all database tables. This might be required if any of the database becomes corrupted. Deletes all of the **CLEAR DATABASE logs for the devices**  $\equiv$  $\Box$ ۰  $\hat{=}$ Devices Logs Settings Sign out

 $11:137$  $m \approx 100$ Account

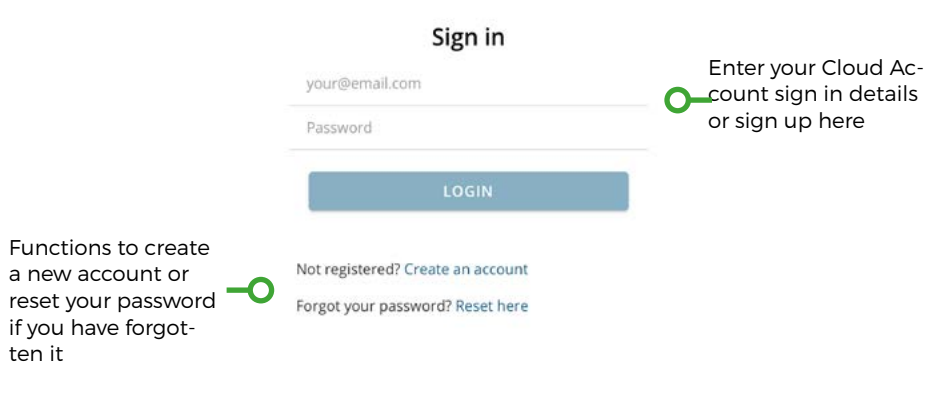

ten it

sign in screen

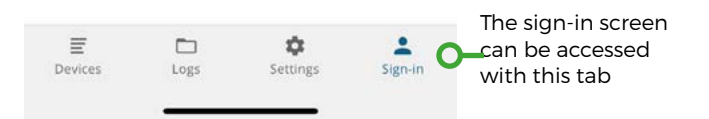

# Troubleshooting

This section is dedicated to common problems that a user may experience with the app.

#### I cannot see the Device in the app

Firstly check your version of iOS or Android (as applicable). The apps are only compatible with Android devices running Android 5.0 and above and iOS devices running iOS 9 and above.

Next, check you have Bluetooth on and have accepted Location Services if you were asked to on starting the app. If you refused Location Services when asked, the app may not work. If you cannot remember whether you accepted the request or not, its best to uninstall and then reinstall the app, and any permissions required will be asked again.

**NOTE: Blue Maestro doesn't use Location Services, but Android/iOS often considers Bluetooth Low Energy devices to be in the same category as location beacons and so will require users to confirm Location Services even if the app does not strictly use it.**

Next check your Device is in range and is switched on. There will be a button (such as the top colour surface of Tempo Disc or the bottom button on Pebble) that will activate the Device.

Finally turn your smartphone off and then on again. On certain makes and models Bluetooth can get a little unstable, especially if you have other Bluetooth devices connected. Restarting your smartphone often fixes this.

#### I can see the Device in the app but I cannot connect or download from it

This will likely be a permission issue which may arise where a permission was refused at the time the app was first opened. This is best dealt with by deleting and reinstalling the app and ensuring all permissions are answered 'yes'.

#### BLUE MAESTRO'S STANDARD LICENSE AND DISCI AIMER

Copyright @2020 Blue Maestro Limited ("**Blue Maestro**"). All Rights Reserved. The copyright in the software to which this document relates and in this document belong exclusively to Blue Maestro and no permission to use, copy, modify, and distribute this software or this documentation is permitted unless with the express prior written authorisation of Blue Maestro. The license to use the software to which this document relates is granted so long as such software resides in hardware provided by Blue Maestro.

No claims, representations or warranties, whether expressed or implied, including but not limited to warranties of merchantability, fitness for a particular purpose, of title, or of non-infringement of third party rights, are made by Blue Maestro as to the safety, reliability, durability or performance of Blue Maestro's products. Blue Maestro is not responsible for any liabilities resulting from negligence, misuse, modification, or alterations to the product by the user. Furthermore, Blue Maestro accepts no liability whatsoever for the safety, reliability, durability or performance of any of its products. IN NO EVENT, REGARDLESS OF CAUSE, SHALL BLUE MAESTRO BE LIABLE FOR ANY INDIRECT, SPECIAL, INCIDENTAL, PUNITIVE OR CONSEQUENTIAL DAMAGES OF ANY KIND, WHETHER ARISING UNDER BREACH OF CONTRACT, TORT (INCLUDING NEGLIGENCE), STRICT LIABILITY OR OTHERWISE, AND WHETHER BASED ON THIS AGREEMENT OR OTHERWISE, EVEN IF ADVISED OF THE POSSIBILITY OF SUCH DAMAGES.

User assumes responsibility for the correct operation of the product and any software associated with it. User assumes responsibility for determining the suitability of the product to the user's needs, for configuring and using the product to meet those needs, and for the proper placement/location of the product in the environment in which it is being used. User assumes responsibility for verifying and interpreting results obtained from product use.

BLUE MAESTRO RESERVES THE RIGHT TO REVISE ITS STANDARD LICENSE AND DISCLAIMER WITH-OUT NOTICE AT ANY TIME.